# **PowerView®Motorisering**

Intelligente gardiner der gør dit liv nemmere

# **Quickstart** guide

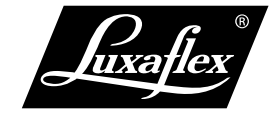

**The Art of Window Styling**

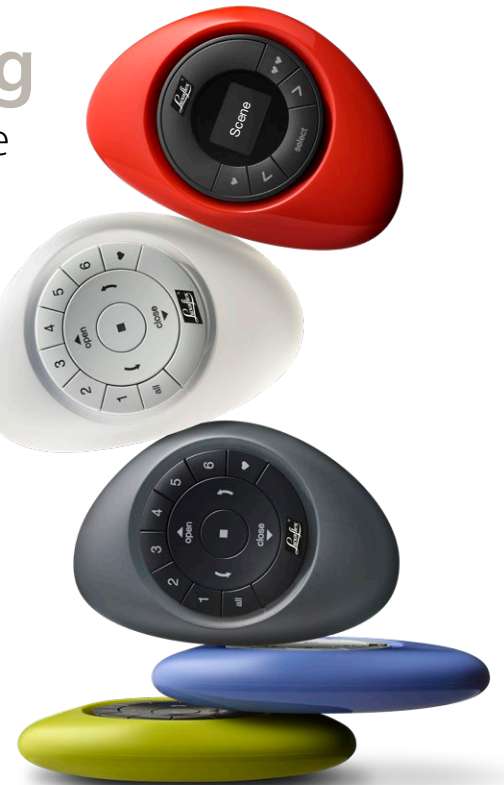

# En fantastisk nyudvikling inden for The Art of Window Styling.

Denne guide vil hjælpe dig i gang med dit PowerView® produkt.

# **STEP 1** MONTÉR DIT GARDIN

Tjek at du har monteret dine gardiner korrekt, og at du har forbundet dem til strøm (batterirør eller strømforsyning).

# **STEP 2** DINE POWERVIEW® KOMPONENTER

Sammen med dine gardiner vil du finde én eller flere fjernbetjeninger, repeaters og en Hub (som er valgfri og kun nødvendig, når du skal betjene dine gardiner via tablet eller mobiltelefon). Tjek at du har alle komponenter, før du starter.

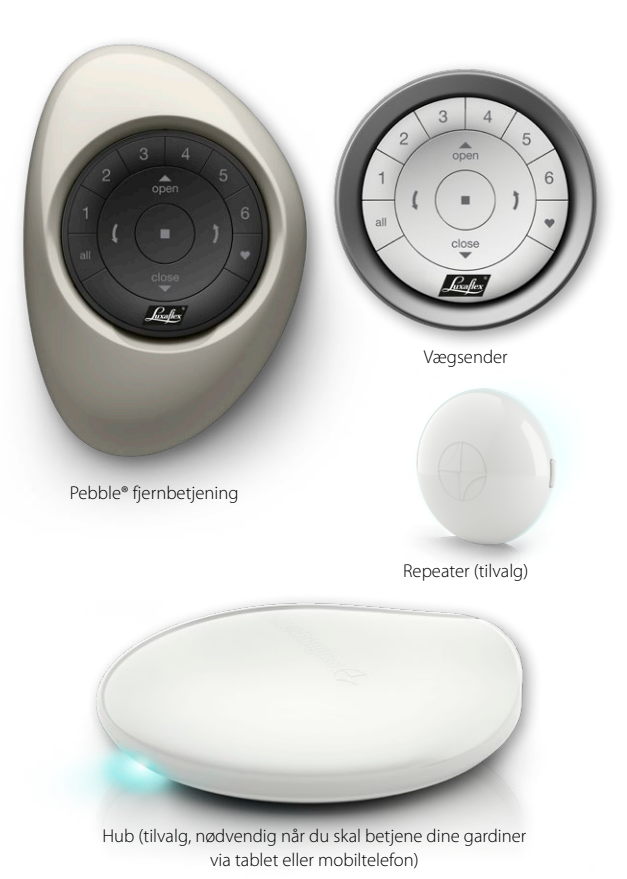

### **STEP 3** SAMMENKOBL FJERNBETJENINGER

Hvis du kun har én fjernbetjening, så kan du gå direkte til Step 4. Ved at sammenkoble flere PowerView® fjernbetjeninger kan du have dem på samme PowerView® netværk. Dette er vigtigt for problemfri installering af dit PowerView® system.

Denne vejledning vil indbefatte brug af STOP knappen på din fjernbetjening.

# **3.1** TAG ALLE FJERNBETJENINGER.

GENTAG DE FØLGENDE STEP INDTIL ALLE NYE FJERNBETJENINGER ER LAGT IND PÅ SAMME NETVÆRK SOM DEN ORIGINALE FJERNBETJENING (KILDEN).

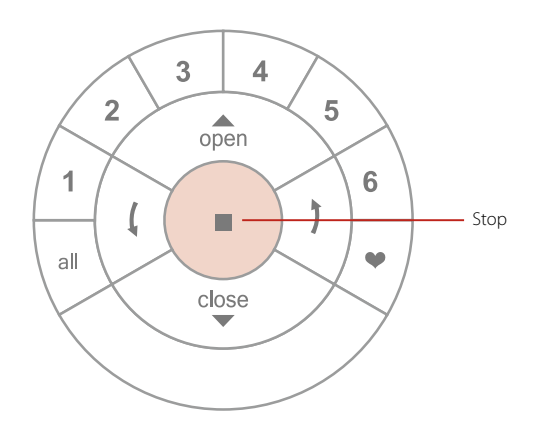

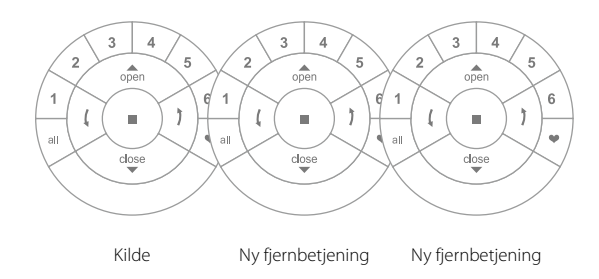

#### **NY FJERNBETJENING**

**3.2** TRYK RESETKNAP IND I 6 SEKUNDER(Kanalknapper vil blinke ved tryk på Reset knappen og

igen efter seks sekunder).

#### **NY FJERNBETJENING 3.3** SÆT DÆKSLET PÅ PLADS

**"KILDE" FJERNBETJENING 3.4** TRYK STOP I 6 SEKUNDER<br>**(Fortsæt med at trykke indtil lyset blinker).** 

### **NY FJERNBETJENING 33 TRYK OG HOLD STOP**

**"KILDE" FJERNBETJENING**

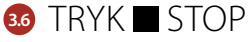

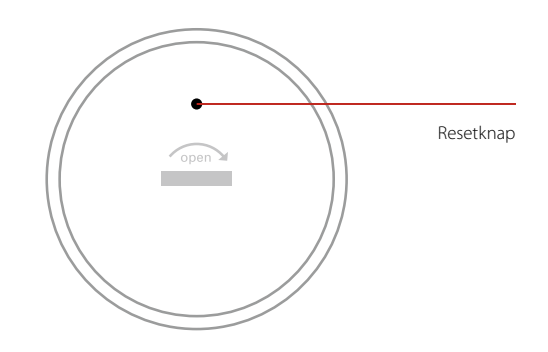

#### **NY FJERNBETJENING:**

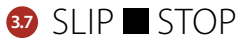

(Som bekræftelse vil kanalknapper blinke).

#### **"KILDE" FJERNBETJENING**

# **33.** HVIS KNAPPERNE STADIG BLINKER, SÅ TRYK **STOP I 6 SEKUNDER**

(Fortsæt med at trykke indtil lyset stopper med at blinke).

# **STEP 4** TILFØJ ET GARDIN TIL EN FJERNBETJENING

En fjernbetjening kan kontrollere 6 individuelle grupper af gardiner (kanal 1-6).

Vejledningen nedenfor viser tilføjelse af ét gardin til kanal 1. Afhængig af dine præferencer kan du vælge din ønskede kanal.

Denne vejledning vil indbefatte brug af ▲ OPEN/ÅBEN, KANAL 1 og ■ STOP knapperne på din fjernbetjening.

Find den manuelle knap på dit gardin.

Den manuelle knap kan/vil se forskellig ud på forskellige gardintyper. Se i gardinets monteringsvejledning, hvis du er i tvivl.

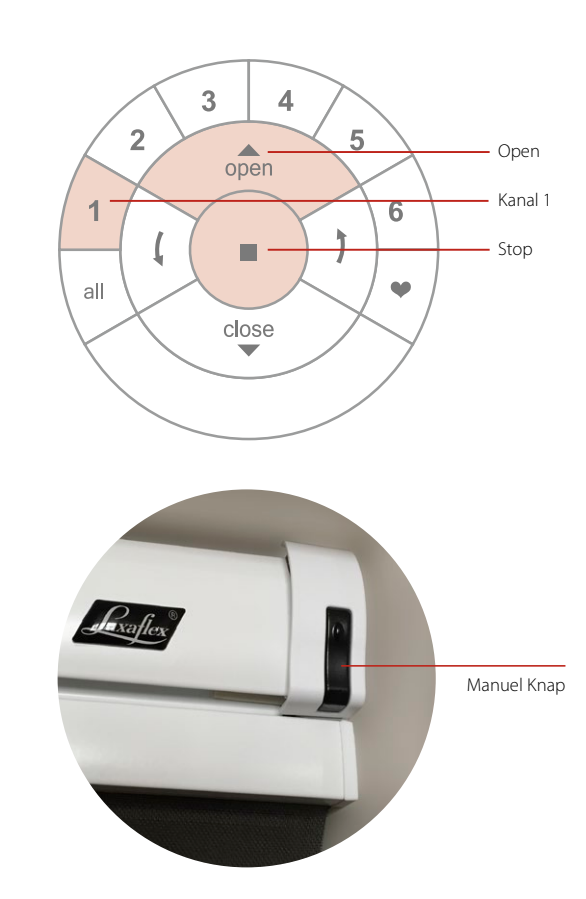

# **4.1** TRYK STOP I 6 SEKUNDER<br>**(Fortsæt med at trykke indtil lyset blinker).**

# **4.2** TRYK PÅ KANAL 1

(Dette vil aktivere kanal 1 på fjernbetjeningen).

# **4.3** TRYK OG HOLD DEN MANUELLE KNAP PÅ GARDINET INDE

# **4.4** TRYK PÅ  $\triangle$  OPEN KNAPPEN

(Du vil opleve at gardinet kort kører op/ned).

# **4.5** SLIP DEN MANUELLE KNAP PÅ GARDINET

# **4.6** HVIS KNAPPERNE PÅ FJERNBETJENINGEN STADIG BLINKER, SÅ TRYK ■ STOP I 6 SEKUNDER<br>**(Fortsæt med at trykke indtil lyset stopper med at blinke).**

### **STEP 5** INSTALLER OG OPSÆT HUB

#### **TILSLUT STRØM TIL HUBBEN**

**5.1** SÆT STRØMKABLET I STRØMFORSYNINGEN

## **5.2** SÆT STRØMFORSYNINGEN I STIKKONTAKT ELLER STIKDÅSE

# **5.3** SÆT MODSATTE ENDE AF KABLET I PORTEN BAG PÅ HUBBEN

Obs: Under opstartsprocessen kan hubbens LED lys slukke og tænde igen. Når hubben har fuldført processen vil hubben blinke orange. Afbryd ikke opstartsprocessen ved at afkoble strømmen eller trykke på knapperne bag på hubben.

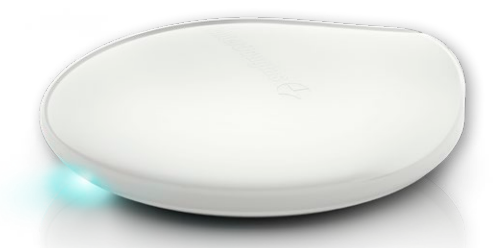

Placering af hubben bør overvejes for at sikre bedst mulig signal fra hubben.

#### **FORBIND HUBBEN TIL DIN TRÅDLØSE ROUTER:**

Tilslut via et aktivt Wi-Fi netværk:

# **5.4** ÅBEN POWERVIEW® APP PÅ DIN MOBILE ENHED OG FØLG SKÆRMVEJLEDNINGEN FOR TILSLUTNING TIL ET AKTIVT WI-FI NETVÆRK (Hubben vil indikere, at den er klar til at blive tilsluttet PowerView® netværket,

når forbindelse med Wi-Fi netværket er opnået).

#### **TILSLUT MED ETHERNETKABEL:**

(Valgfrit)

## **5.5** TILSLUT ETHERNET KABEL MELLEM HUB TIL EN ÅBEN LAN PORT PÅ DIN ROUTER.

(Hvis Hubben tilsluttes til hjemmenetværket via Ethernetkabel er det vigtigt, at du forbinder hubben til routeren inden du tilslutter strøm til hubben).

# **STEP 6** TILFØJ REPEATERE

# **6.1** SÆT REPEATEREN I EN STIKKONTAKT

LED lyset blinker ORANGE, hvilket indikerer at repeateren har strøm, men endnu ikke forbundet til et PowerView® netværk.

- Sørg for, at stikkontakten er tændt.
- Man bør maksimalt anvende seks repeatere i et hjem, medmindre andet er anbefalet af en faguddannet montør.
- Placer ikke repeateren i direkte sollys.

# **6A** FORBIND REPEATEREN TIL DIT POWERVIEW® NETVÆRK (HVIS DU ANVENDER POWERVIEW® APP) - Åbn PowerView® App og vælg "Tilbehør" i menuen i

øverste venstre hjørne. Vælg repeatere, og "Søg efter repeatere".

- Følg skærmvejledningen for at indstille alle repeatere. Repeaterens LED lys vil skifte til konstant BLÅ, når den er tilsluttet netværket. Hvis det ønskes, så kan du skifte farven på LED lyset. Dette gøres i fanen RUM.

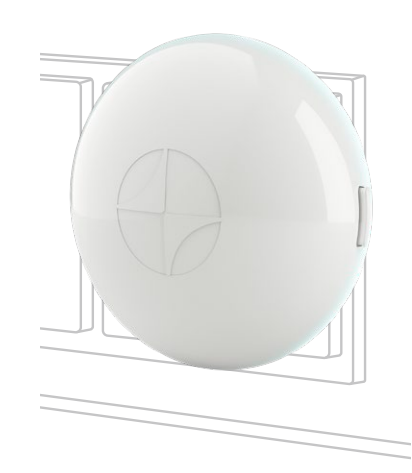

# **6B** FORBIND REPEATEREN TIL DIT POWERVIEW® NETVÆRK (HVIS DU ANVENDER POWERVIEW® FJERNBETJENING)

- Tryk og hold **STOP** på fjernbetjeningen, som er blevet anvendt til at danne det oprindelige PowerView® netværk, indtil lysene på fjernbetjeningen blinker (ca. 6 sekunder).
- Hold fjernbetjeningen maksimalt 50 cm fra repeateren. Tryk og slip STOP knappen på fjernbetjeningen.
- Repeateren blinker BLÅ tre gange for at signalere, at den er del af netværket. Når ikke blinker længere, er den del af netværket.

### **STEP 7** FORBIND DIN HUB TIL ET (EKSISTERENDE) POWERVIEW® NETVÆRK

Hvis du allerede har etableret et PowerView® Netværk mellem en PowerView® fjernbetjening og dine PowerView® gardiner, skal du koble hubben til det samme netværk. For at forbinde hubben til det eksisterende netværk skal du åbne PowerView® App og følge vejledningen. Hubbens LED lys skifter til konstant BLÅ, når den koblet til PowerView® netværket.

#### **OVERFØR DATA FRA DIN HUB (HVIS NØDVENDIG):**

Hvis du har en Generation 1 Hub (nederst til højre) koblet på dit PowerView® netværk, så kan du overføre data til den nye PowerView® Gen 2 Hub. Følg vejledningen i app'en.

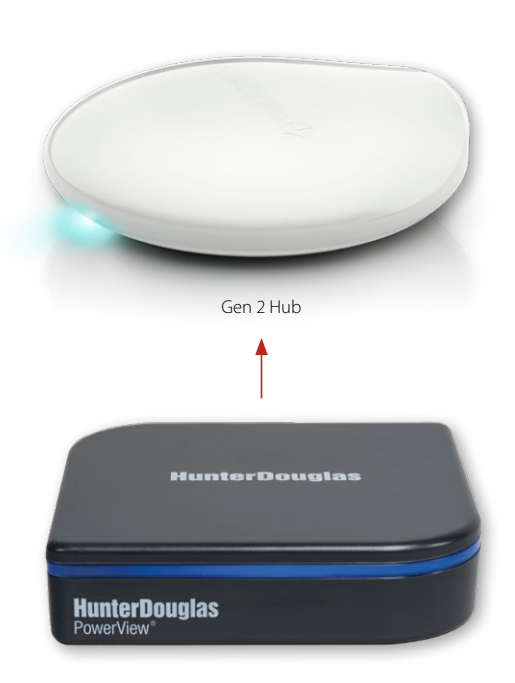

Gen 1 Hub

### ØVRIGE HANDLINGER

Dit PowerView® Netværk er nu opsat og klar til brug. Følg de enkelte step i dette kapitel, eller gå til www.luxaflex.dk/ powerview-installation for yderligere information.

### BETJEN ET GARDIN

Denne vejledning vil indbefatte brug af ▲ OPEN/ÅBEN, KANAL 1, STOP, ALL og ▼ CLOSE/LUKKE knapperne på din fjernbetjening.

### **<sup>1</sup>** TRYK KANAL 1

(KANAL 1 knappen vil lyse op).

## **<sup>2</sup>** TRYK OPEN/ÅBEN

(Gardiner tilkoblet kanal 1 vil åbne).

# **3 TRYK STOP**<br>*Sardiner tilkoblet kanal 1 vil stoppe*).

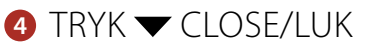

(Gardiner tilkoblet kanal 1 vil lukke).

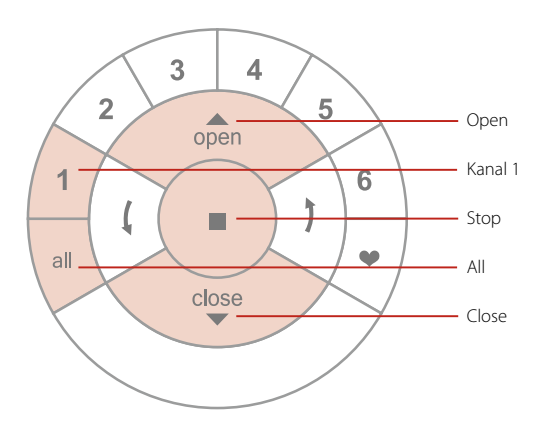

*Trykker du på ALL i stedet for KANAL 1 vil alle gardiner på samtlige seks kanaler køre.*

# INDSTIL EN FAVORIT POSITION

Denne vejledning vil indbefatte brug af ■ STOP og ♥ FAVORIT knapperne på din fjernbetjening.

3  $\overline{4}$  $\overline{2}$ 5  $\overline{open}$ 1 6 Stop all  $\bullet$ Favorit close Manuel knap på gardinet

Find den manuelle knap på dit gardin.

(Den manuelle knap kan/vil se forskellig ud på forskellige gardintyper. Se i gardinets monteringsvejledning, hvis du er i tvivl).

# **<sup>1</sup>** KØR DIT GARDIN TIL DIN ØNSKEDE FAVORIT POSITION

(Anvend ▲ OPEN/ÅBEN, ▼ CLOSE/LUKKE og ■ STOP knapperne til at flytte gardinet).

# **2** TRYK OG HOLD STOP I 6 SEKUNDER

(Fortsæt med at trykke indtil lyset blinker).

# **<sup>3</sup>** TRYK OG HOLD DEN MANUELLE KNAP PÅ GARDINET INDE

# **4** TRYK PÅ ♥ FAVORIT KNAPPEN<br>(Du vil opleve at gardinet kort kører op/ned).

# **<sup>5</sup>** SLIP DEN MANUELLE KNAP PÅ GARDINET

# **6** HVIS KNAPPERNE PÅ FJERNBETJENINGEN STADIG BLINKER, SÅ TRYK **STOP** I 6 SEKUNDER

(Fortsæt med at trykke indtil lyset stopper med at blinke).

## FLYT GARDINET TIL EN FAVORIT POSITION

Denne vejledning vil indbefatte brug af KANAL 1, <sup>●</sup> FAVORIT og ALL knapperne på din fjernbetjening.

#### **Kør gardiner på kanal 1 til deres favorit position.**

## **<sup>1</sup>** TRYK KANAL 1

(Kanal 1 knappen vil lyse op).

**2 TRYK ♥ FAVOURIT**<br>(Gardiner tilkoblet kanal 1 vil køre til den indstillede favorit position).

*Trykkes på All istedet for kanal 1, så vil gardiner på alle kanaler køre til deres favorit position.*

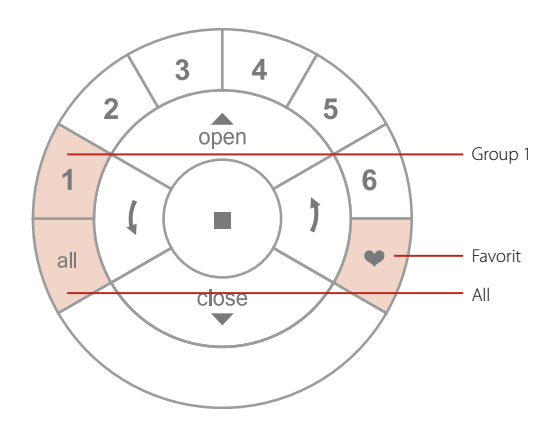

### FJERN ET GARDIN FRA EN KANAL

Denne øvelse vil fjerne et gardin fra en kanal på din fjernbetjening. Gardinet vil ikke blive fjernet fra dit PowerView® netværk.

Denne vejledning vil indbefatte brug af KANAL 1,■ STOP og CLOSE/LUK knapperne på din fjernbetjening.

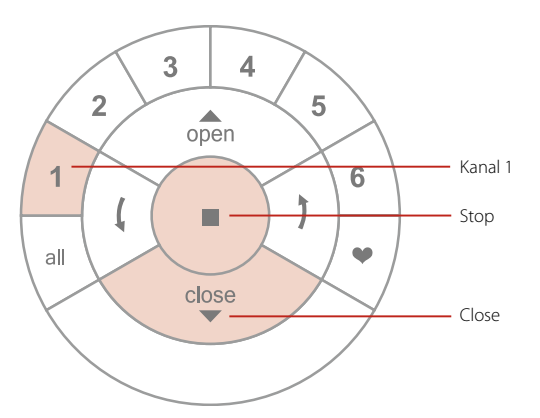

Find den manuelle knap på dit gardin.

(Den manuelle knap vil se forskellig ud på forskellige gardintyper. Se i gardinets monteringsvejledning hvis du er i tvivl).

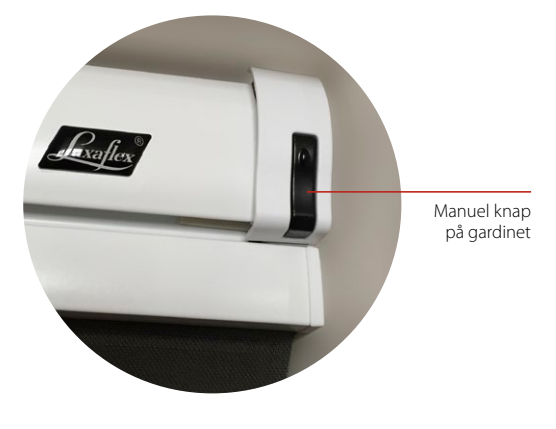

Den følgende instruktion fjerner et gardin fra kanal 1.

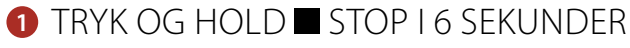

(Fortsæt med at trykke indtil lyset blinker).

**<sup>2</sup>** TRYK PÅ KANAL 1

(Det vil aktivere kanal 1 på fjernbetjeningen).

# **<sup>3</sup>** TRYK OG HOLD DEN MANUELLE KNAP PÅ GARDINET INDE

**4 TRYK PÅ ▼ CLOSE/LUK (Gardinet vil køre kortvarigt op og ned).** 

# **5** SLIP DEN MANUELLE KNAP PÅ GARDINET

**<sup>6</sup>** HVIS KNAPPERNE PÅ FJERNBETJENINGEN STADIG BLINKER, SÅ TRYK ■ STOP I 6 SEKUNDER<br>**(Fortsæt med at trykke indtil lyset stopper** med at blinke).

# TILFØJ EN SCENE CONTROLLER

En Scene Controller fungerer i kombination med app'en og kan aktivere scener indstillet i app'en.

- **<sup>1</sup>** START APP'EN OG ÅBEN INSTILLINGSMENUEN I ØVERSTE VENSTRE HJØRNE
- **<sup>2</sup>** SVÆLG SCENE CONTROLLER OG FØLG INSTRUKTIONEN I APP'EN

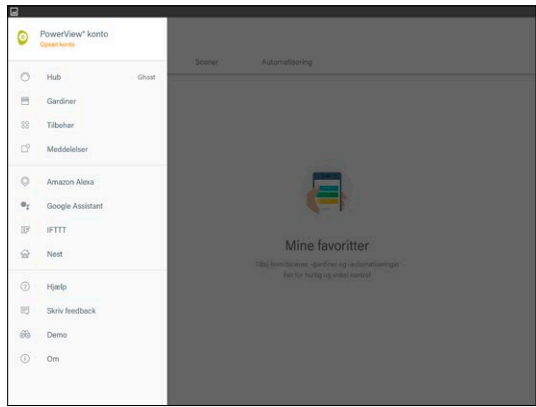

# Intelligent design gør forskellen.

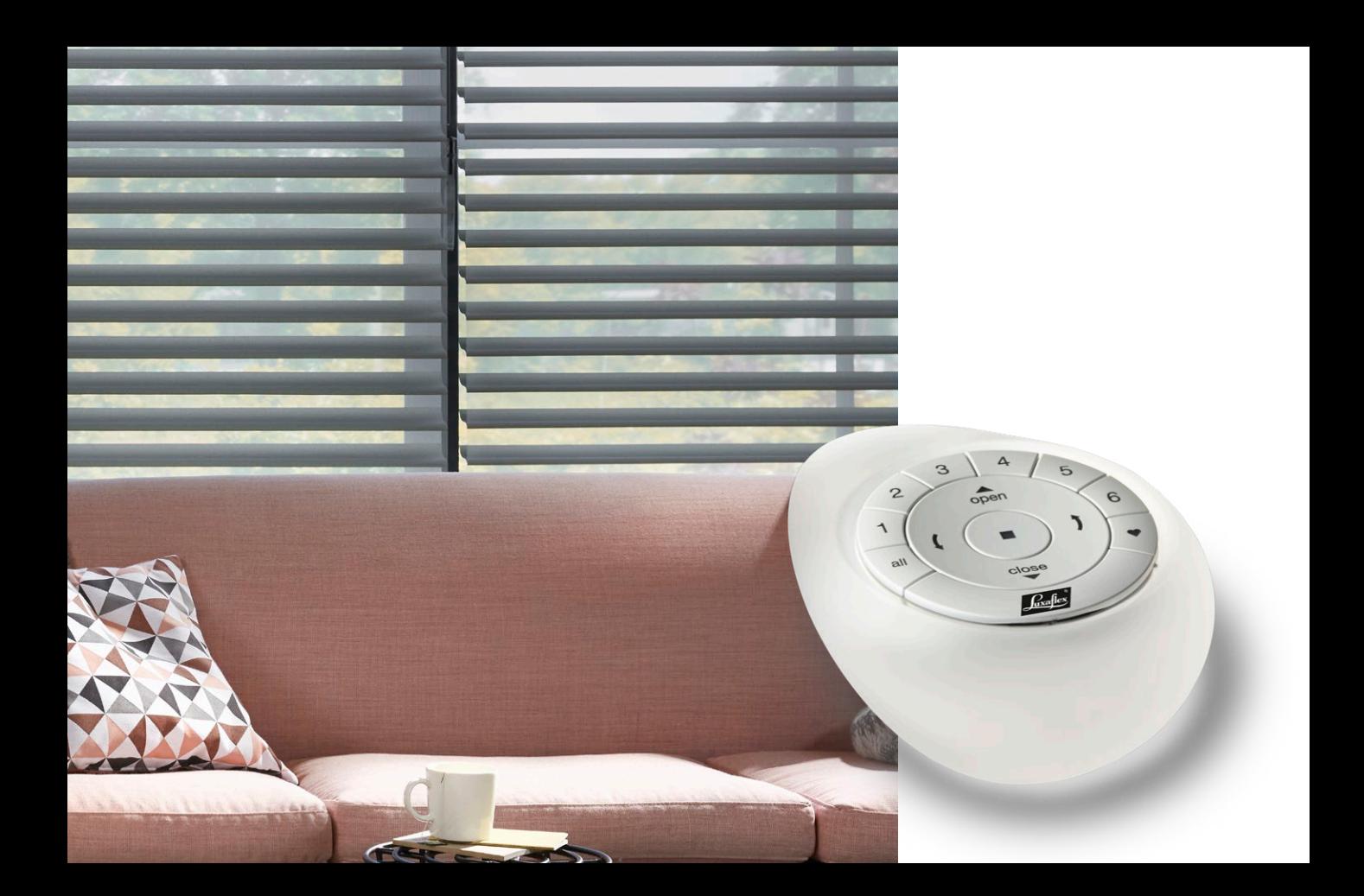

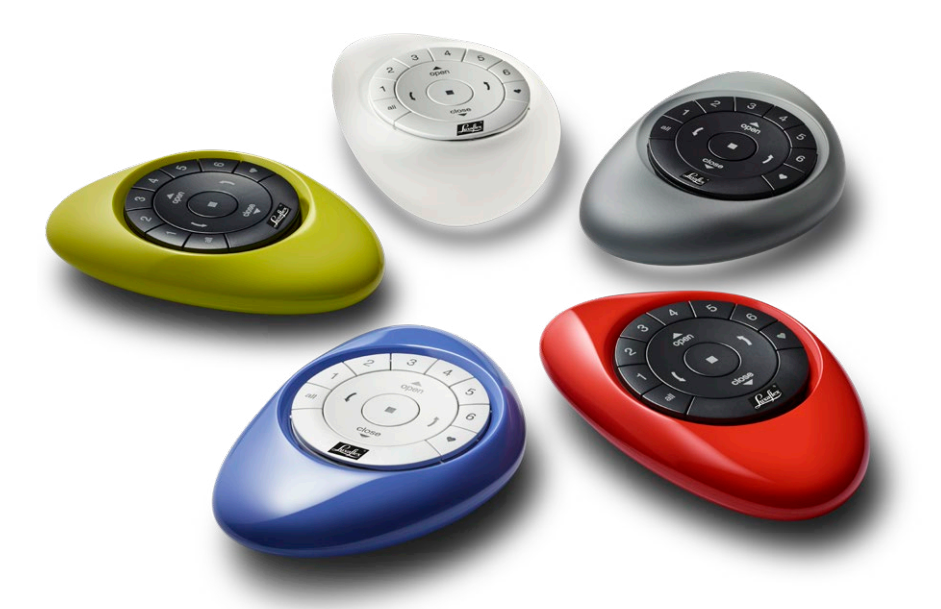

# Et nyt revolutionerende system som **automatisk styrer dine gardiner** dagen igennem. Så du ikke selv behøver at gøre det.

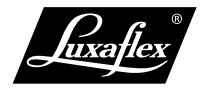

Alle rettigheder forbeholdt i henhold til gældende love omkring ophavsret og kopibeskyttelse. Gengivelse, kopiering eller redistribution af materialet og design i kommercielt øjemed er strengt forbudt. Tekniske data kan ændres uden varsel. Der forbeholdes ret til ændringer i materialet, dele, kombinationer, designs, versioner, farver osv., uden varsel. ® Registreret varemærke. Et HunterDouglas® produkt. © Copyright HunterDouglas® november 2018.